## **Adding a Primary Care Provider (PCP) for Yourself and Your Dependent(s)**

**1.) Click on BenefitsPortal in myDrake.**

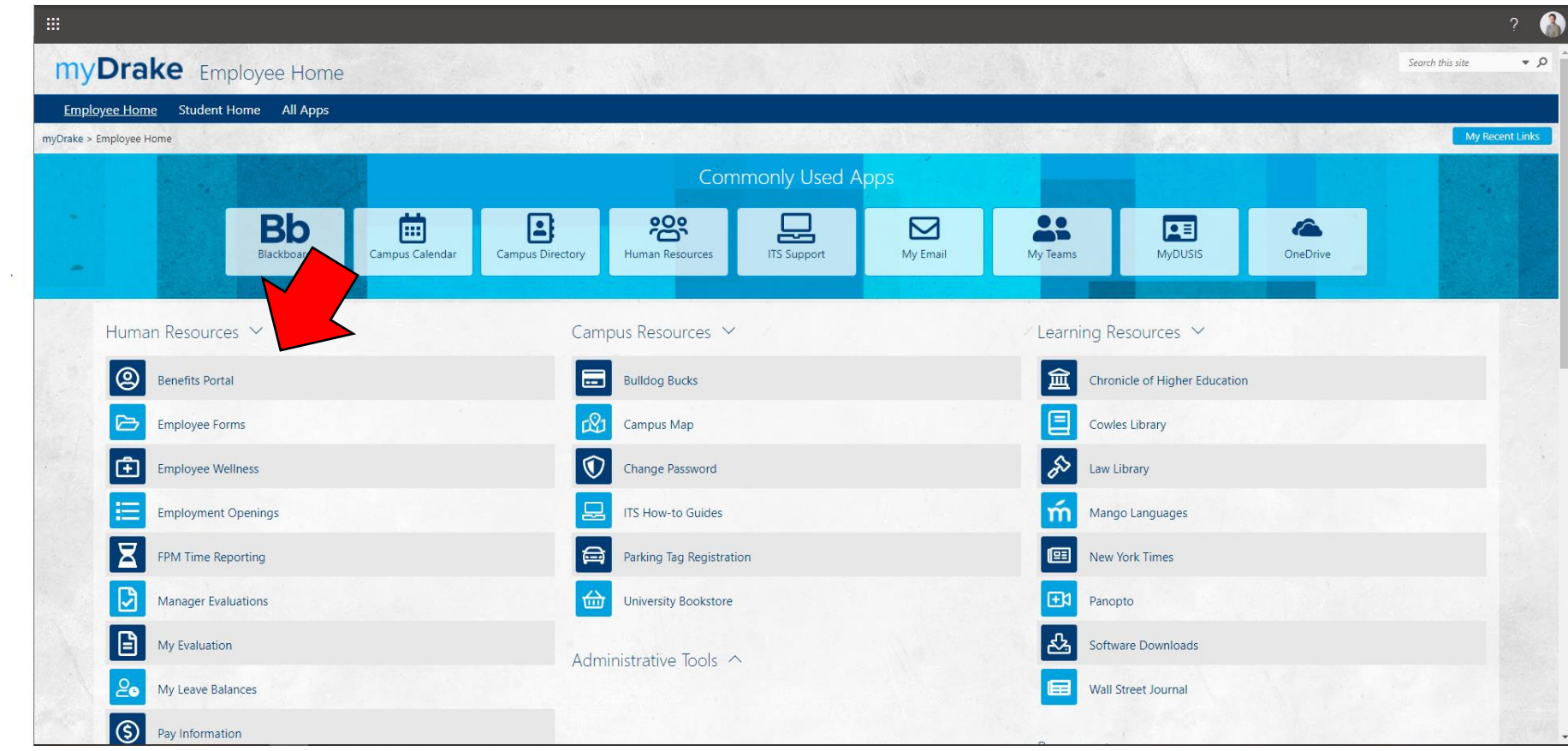

### **2.) On the screen that comes up, click on "Start Here".**

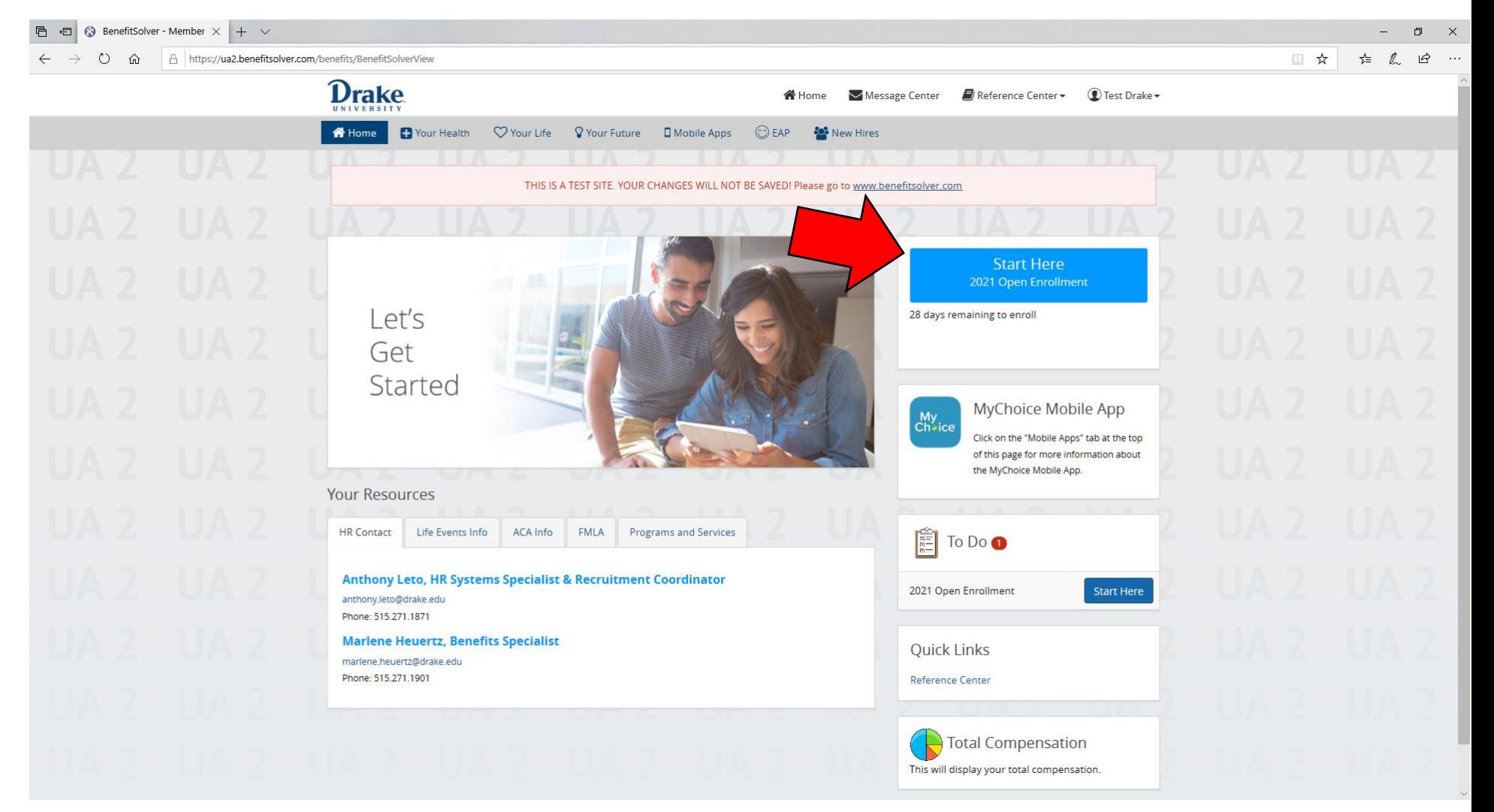

#### **3.) Click on "Start Enrollment".**

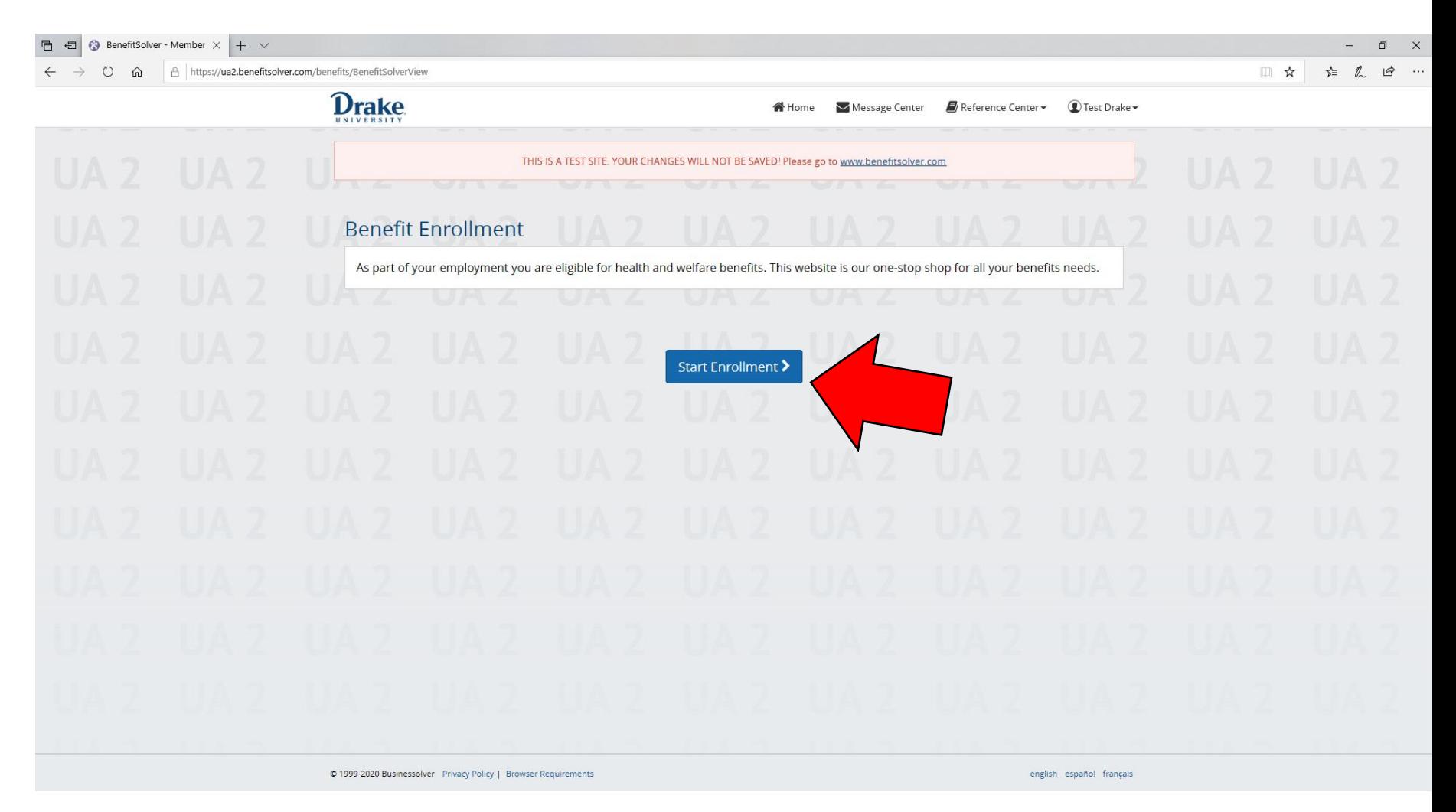

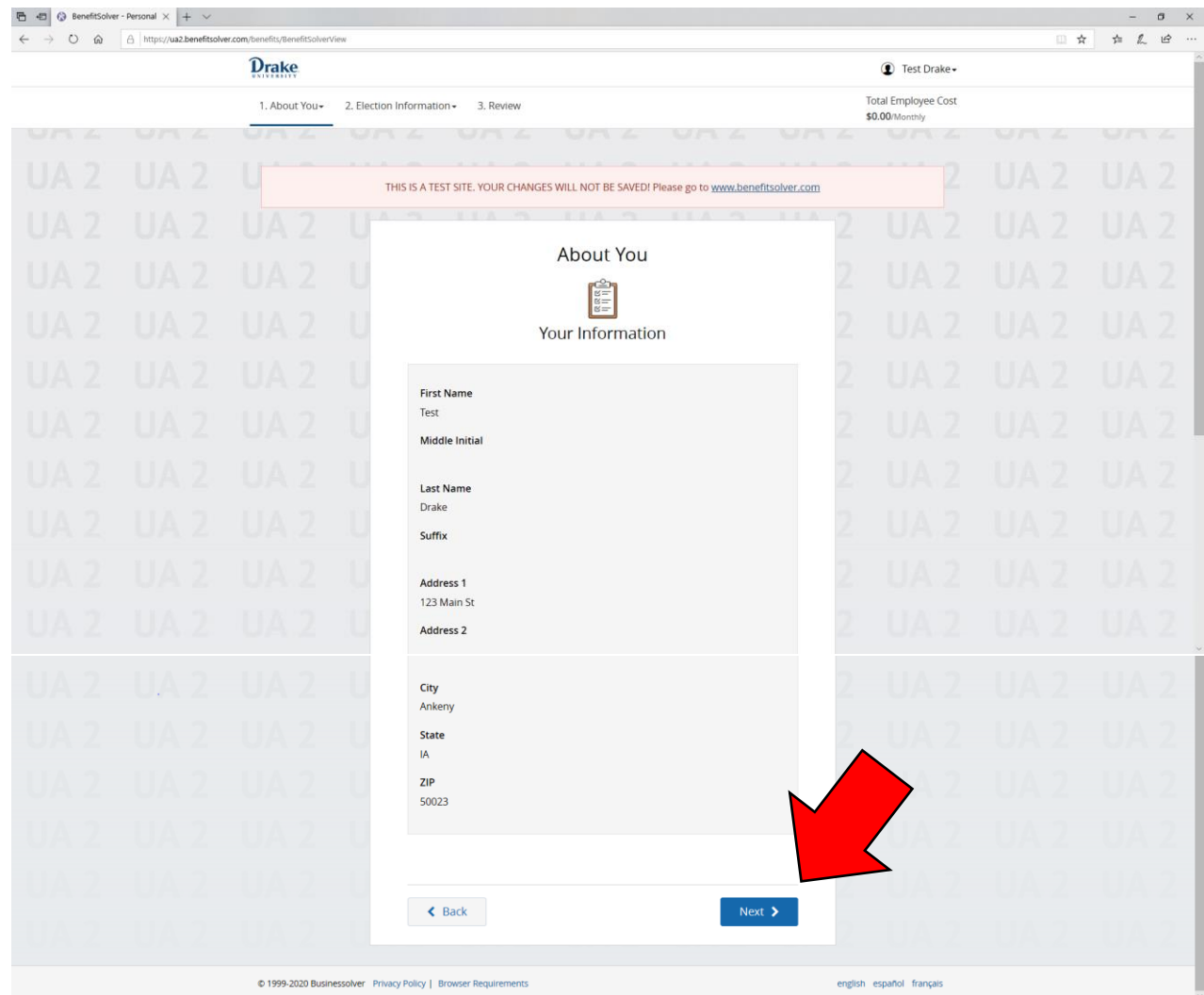

## **4.) Review your information and click "Next" to continue.**

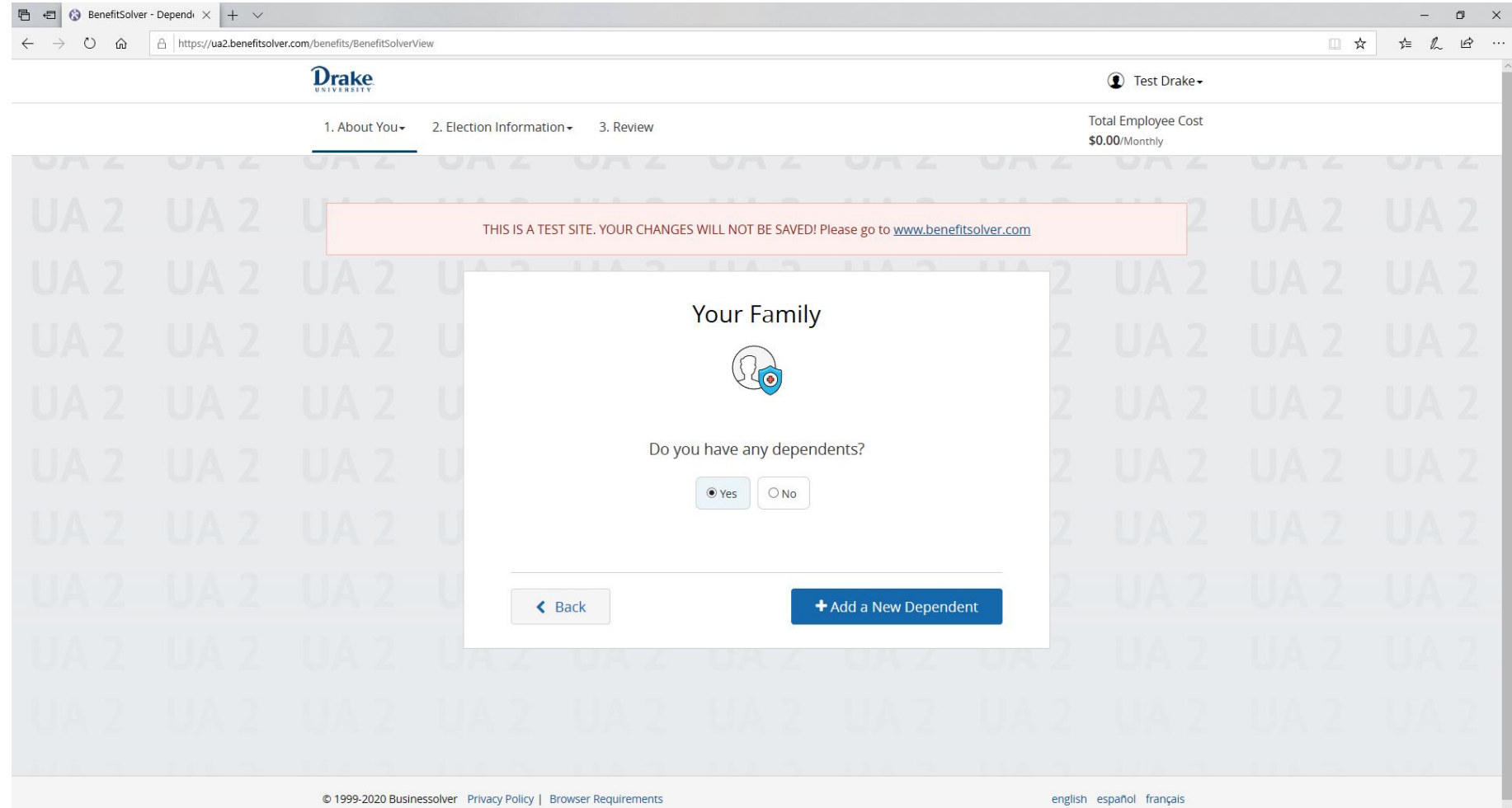

**4.) Review your dependent information. For this demonstration, a dependent is being added. If you do not need to add a dependent, click "Next" to continue.**<br> **E** a © BenefitSolver Dependi  $\times$  |+  $\vee$ 

## **6.) Enter all fields. Click "Next".**

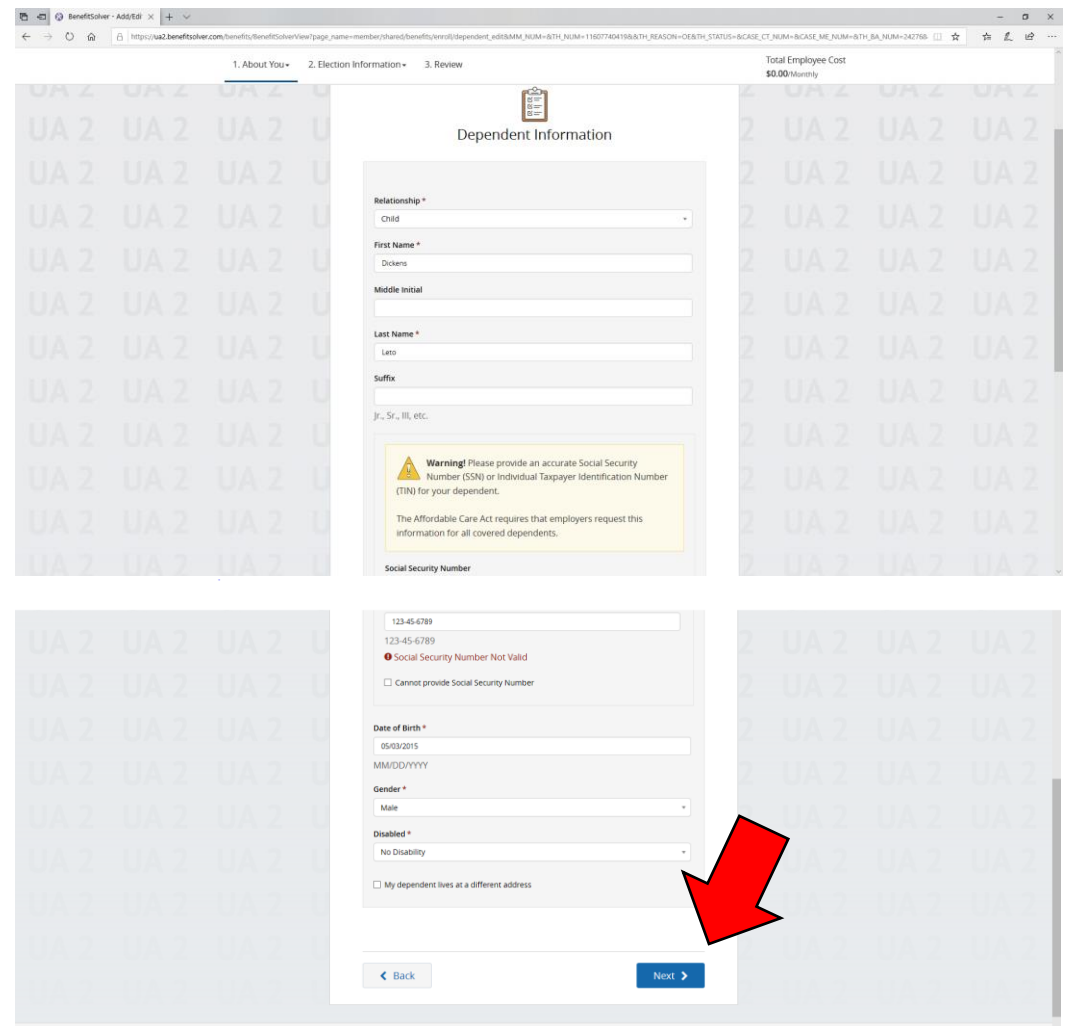

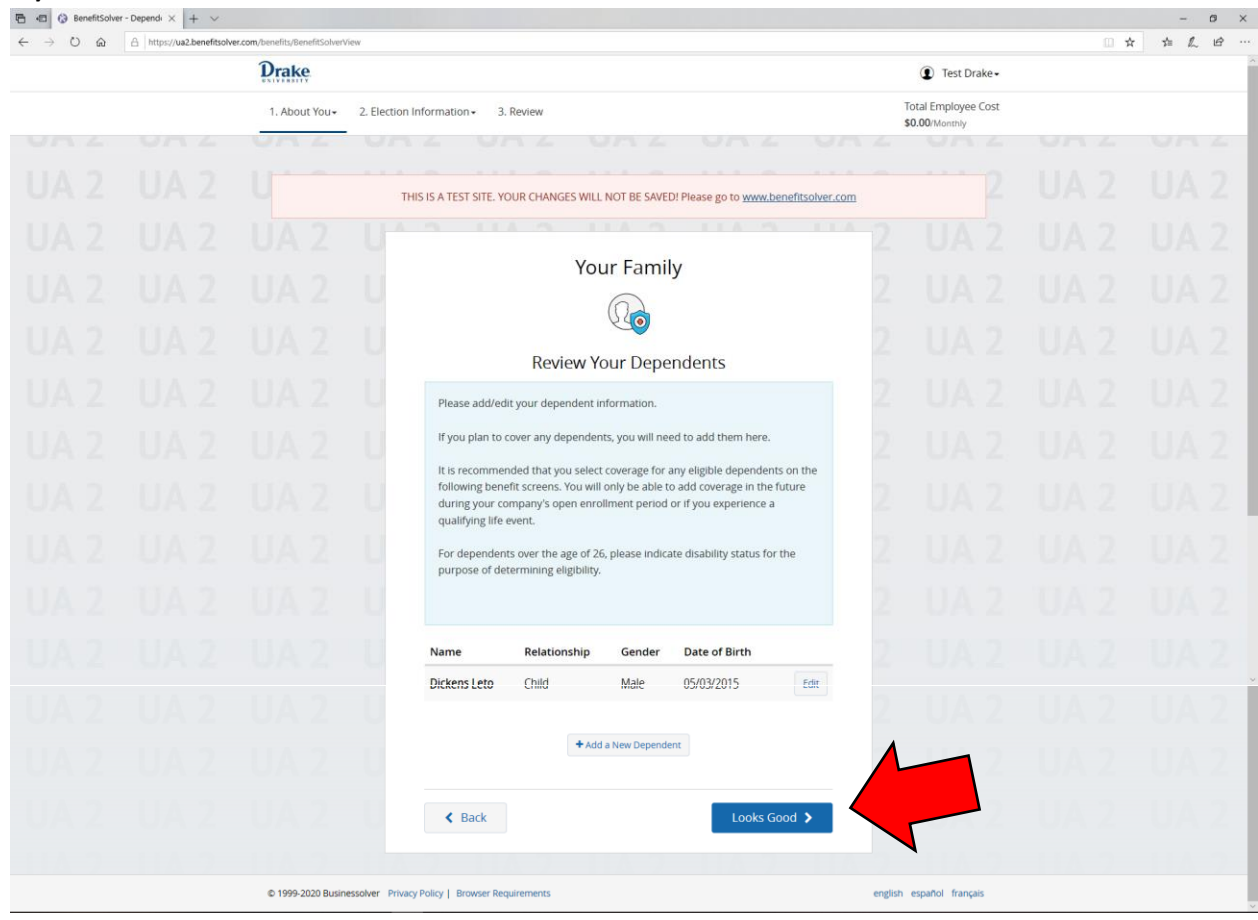

# **7.)** Review the entered information and click "Looks Good" to continue.<br>**<b>B All** @ Bendisoker-Depend  $\times$   $|+|$

# **8.) Click "Next" to review your current medical elections.**<br> **E**  $\blacksquare$  **G Remetisolver** - Medical  $\times$  | +  $\vee$

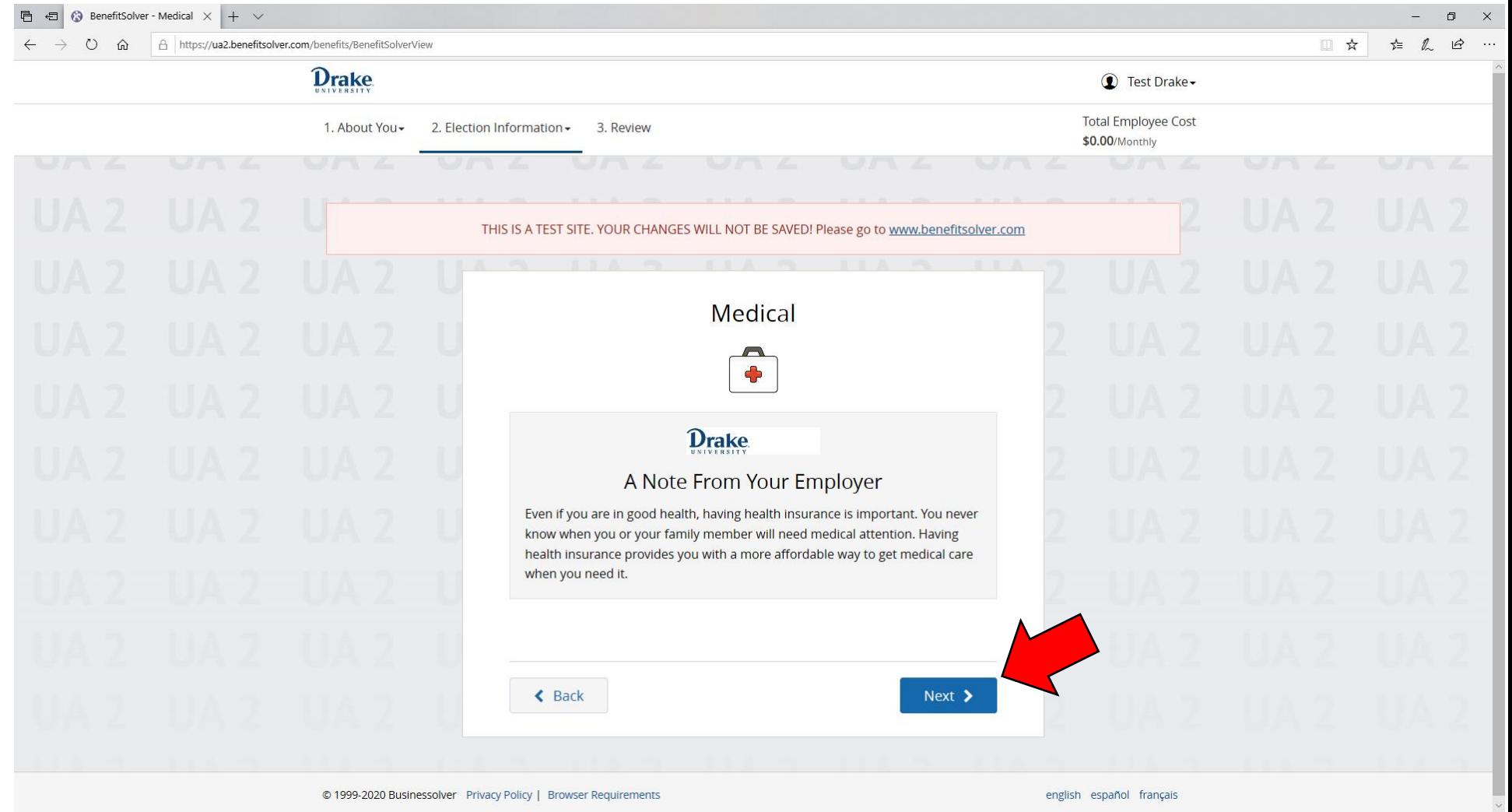

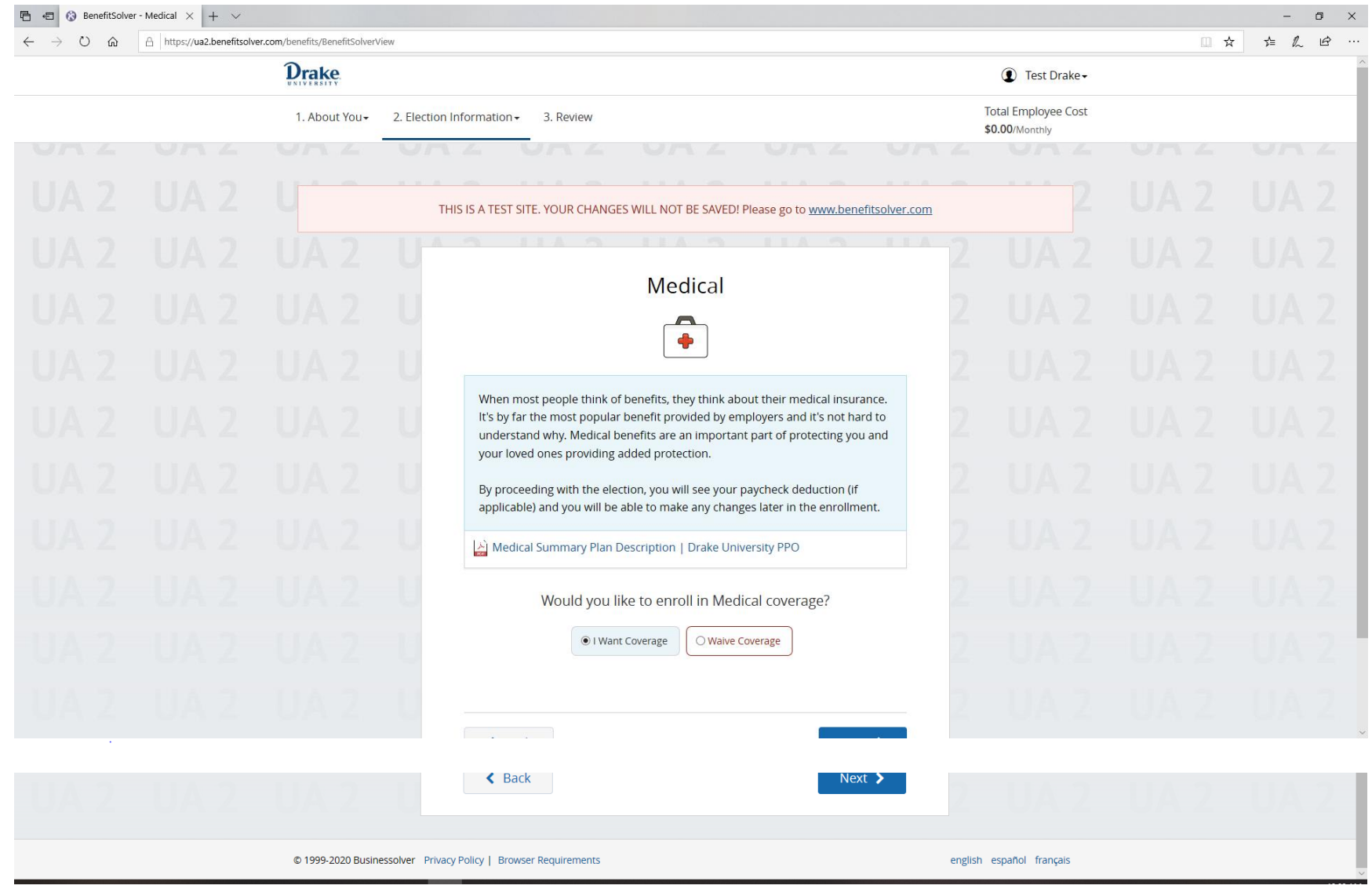

#### **9.) When you select that you want medical coverage, you will be required to indicate which dependents you want covered.**

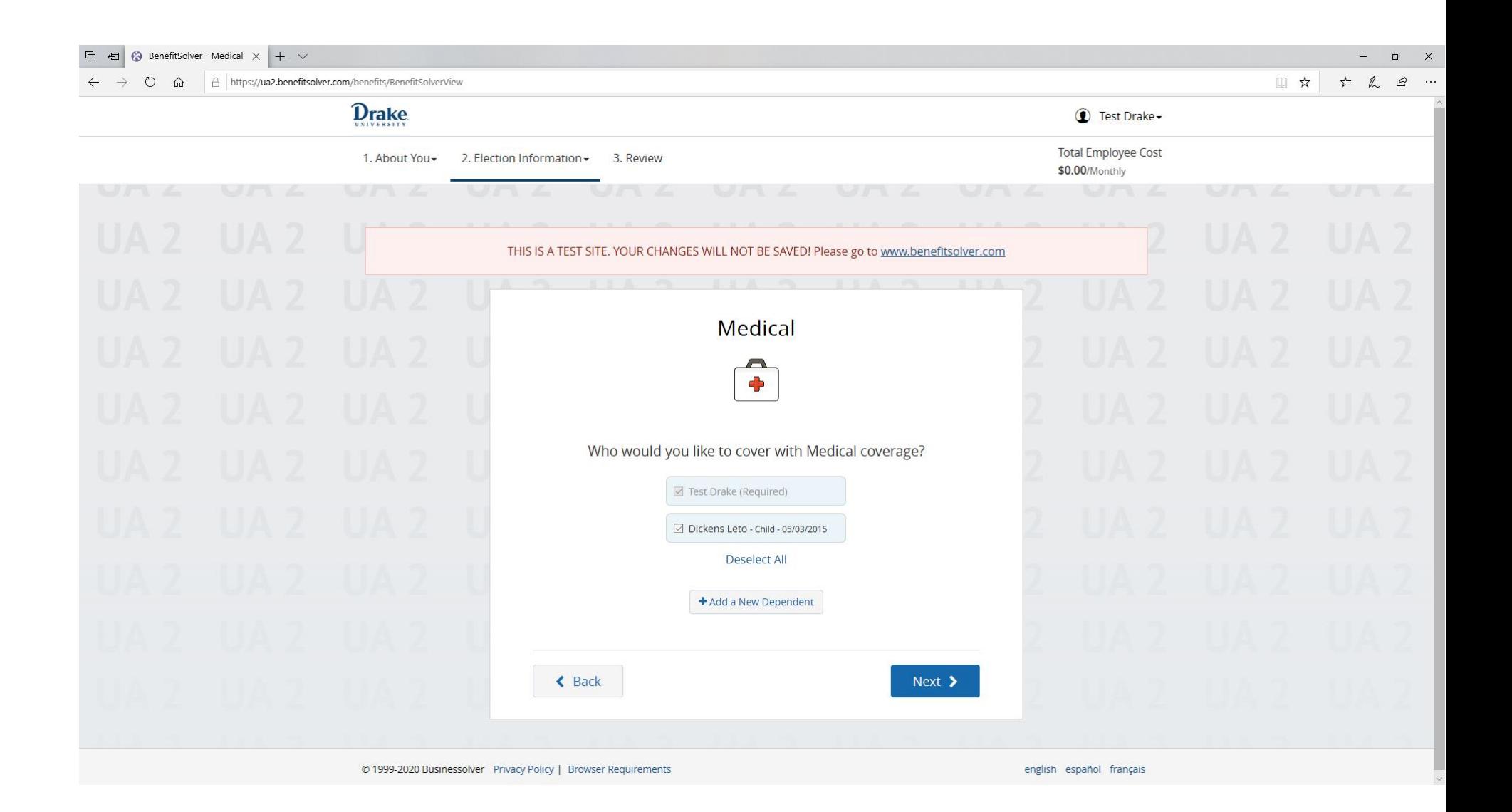

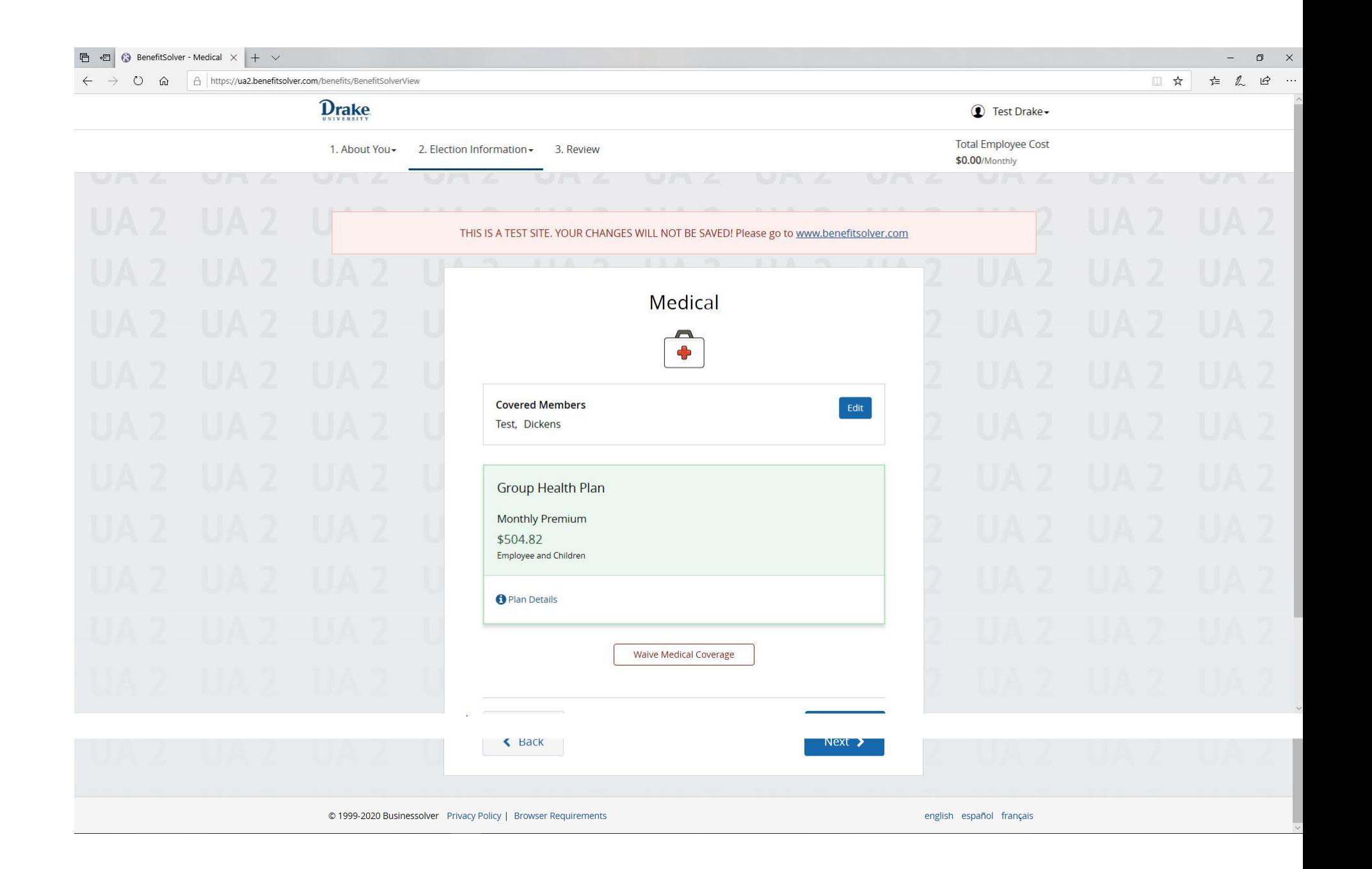

**10.) You will then be required to indicate a Primary Care Provider (PCP) for yourself and your dependent. We have prepared a brief video [\(https://share.vidyard.com/watch/1zjwfRSKgVrjHCtfWC1QSa\)](https://share.vidyard.com/watch/1zjwfRSKgVrjHCtfWC1QSa) showing you how to obtain the information necessary to designate your PCP in the Benefits Portal. You may also visit<https://www.wellmark.com/finder> to obtain your PCP name, enrollment identification number, and organization name.**

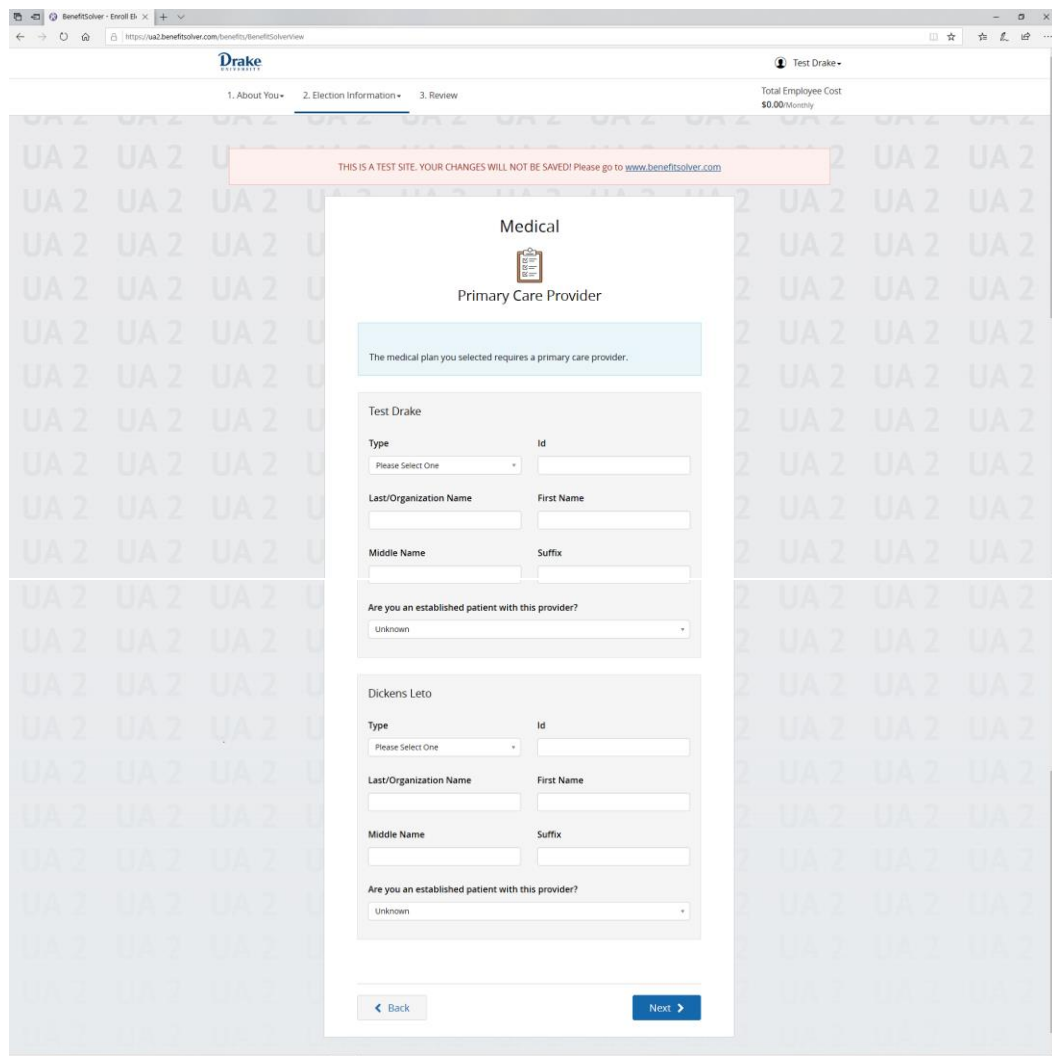

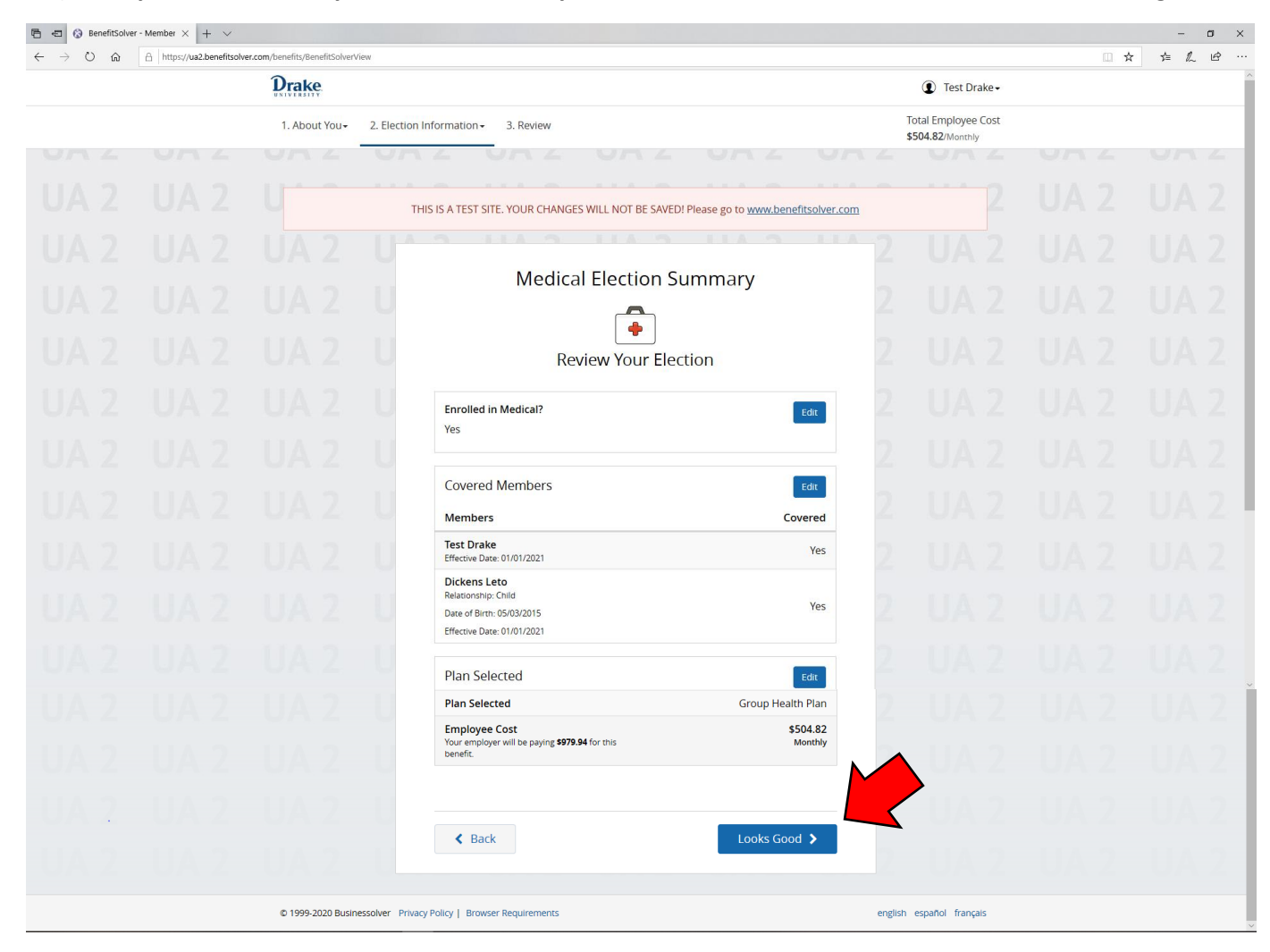

**11.) Once you have entered your PCP selections, you will need to select "Looks Good" to continue through the remaining benefit elections.**